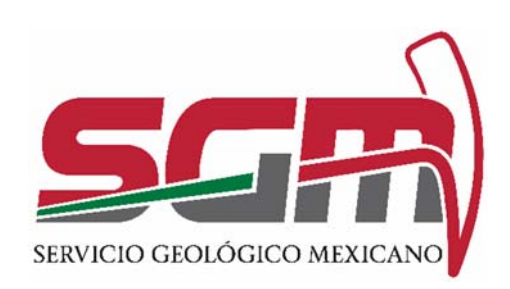

Manual de Operación de la Automatización de los Servicios SGM-00-001 Certificación de Reservas, SGM-00-002 Contratos de Servicios y SGM-00-004 Visitas de Reconocimiento (Estudios de Asesaría Geológica) Versión. 2.0

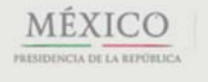

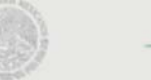

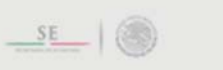

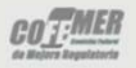

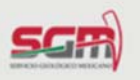

# SGM-00-001 Certificación de Reservas, SGM-00-002 Contratos de Servicios y SGM-00-004 Estudios de Asesoría Geológica

#### Apoyo y asesaría a la pequeña y mediana minería

#### *Objetivo*

*Llevar a cabo la automatización de los servicios de Certificación de reservas, Contratos de Servicios y Visitas de Reconocimiento para que el usuario pueda realizar sus trámites en línea así como la integración de interoperabilidad con la RENAPO en dichos servicios, esto mediante la CURP, para evitar requerir en múltiples ocasiones el mismo documento al ciudadano cada vez que acude a realizar trámites y servicios, pues lo acredita directo con la dependencia que genera dicha información.* 

#### *Definiciones, Abreviaturas, Referencias*

SGM.- Servicio Geológico Mexicano RENAPO. – Registro Nacional de Población e Identificación Personal. CURP.- Clave Única de Registro de Población

#### *Usuarios(as) Finales*

Todos los ciudadanos interesado en realizar un estudio geológico tales como empresas mineras, concesionarios, entre otros.

Funcionalidad y Operación de la Solución Tecnológica

El sistema le permite al ciudadano generar una solicitud de los trámites y servicios SGM-00-001, SGM-00-002 y SGM-00-004, el sistema valida la CURP del ciudadano con la RENAPO al momento de su registro

Para comenzar el trámite de su solicitud se debe de ingresar al portal de gobierno federal https://www.gob.mx/ desde cualquier explorador web que tenga conexión a internet.

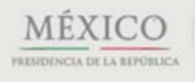

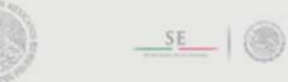

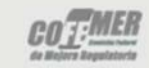

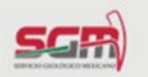

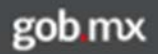

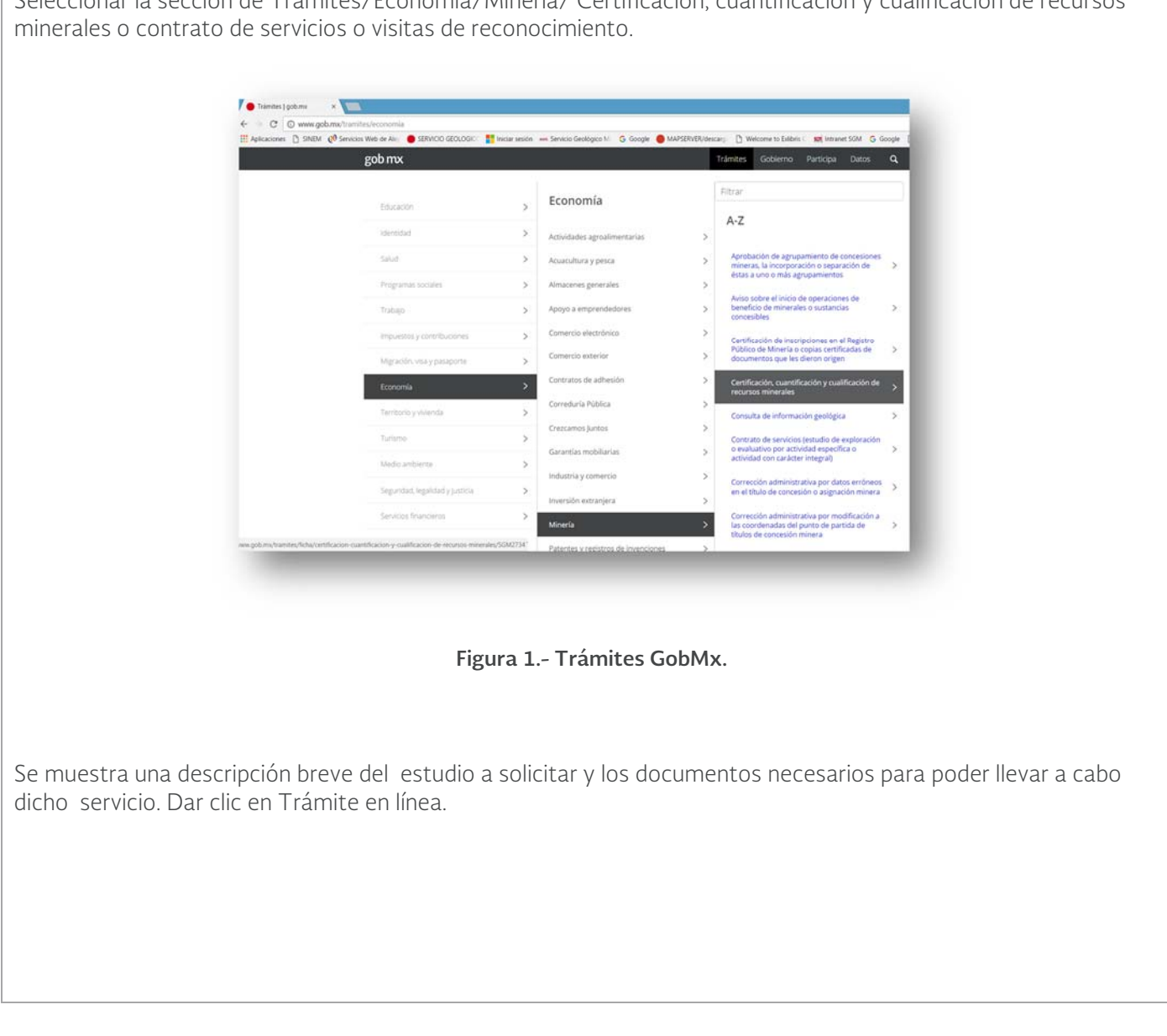

Seleccionar la sección de Trámites/Economía/Minería/ Certificación, cuantificación y cualificación de recursos

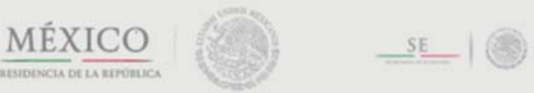

PRESIDENCIA DE LA REPÚBLICA

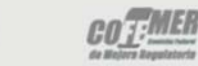

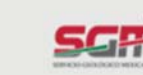

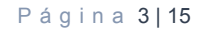

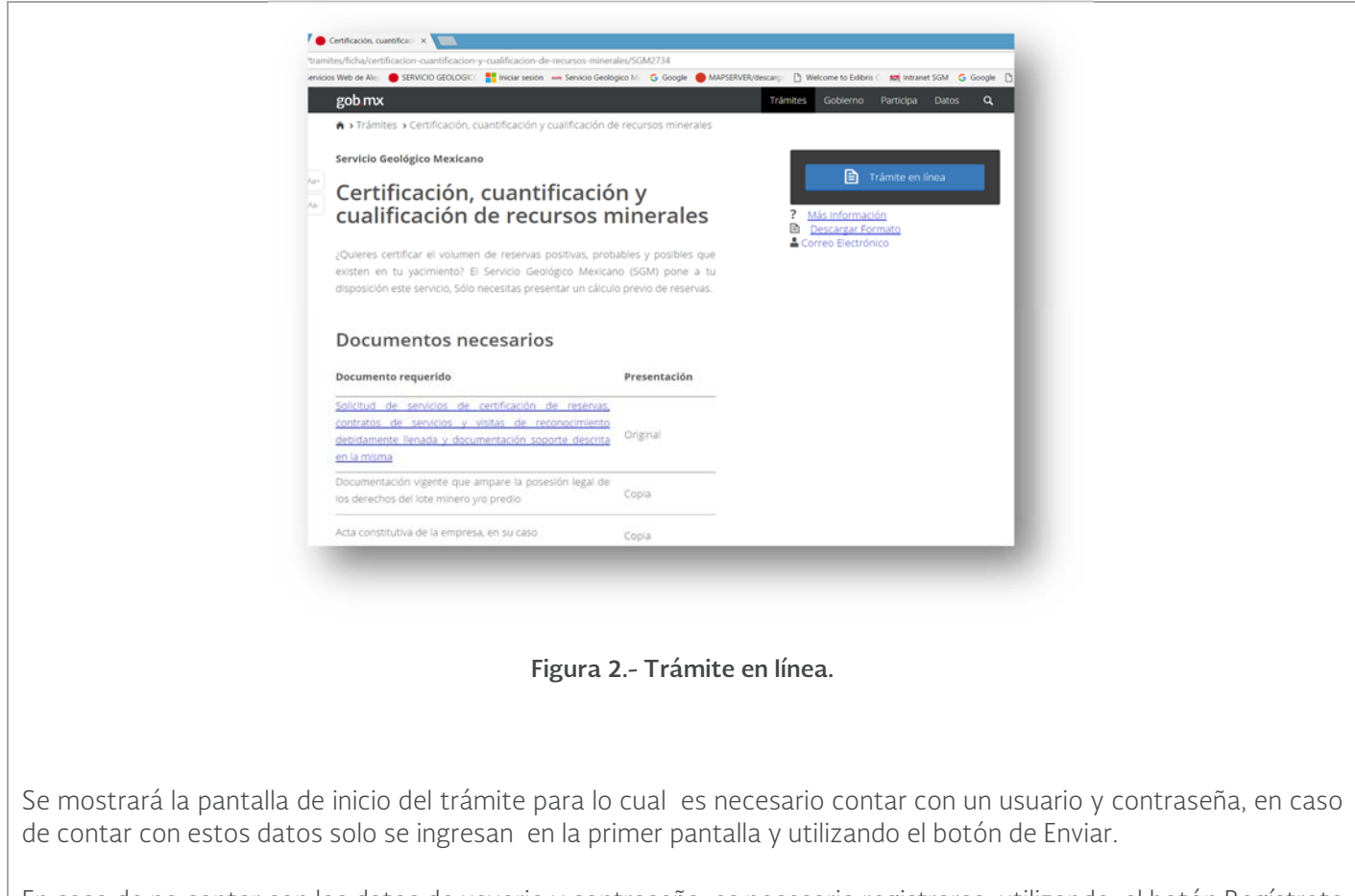

En caso de no contar con los datos de usuario y contraseña es necesario registrarse utilizando el botón Regístrate aquí.

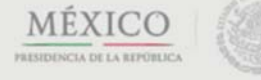

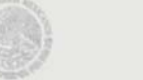

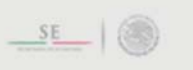

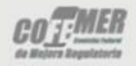

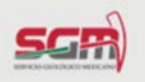

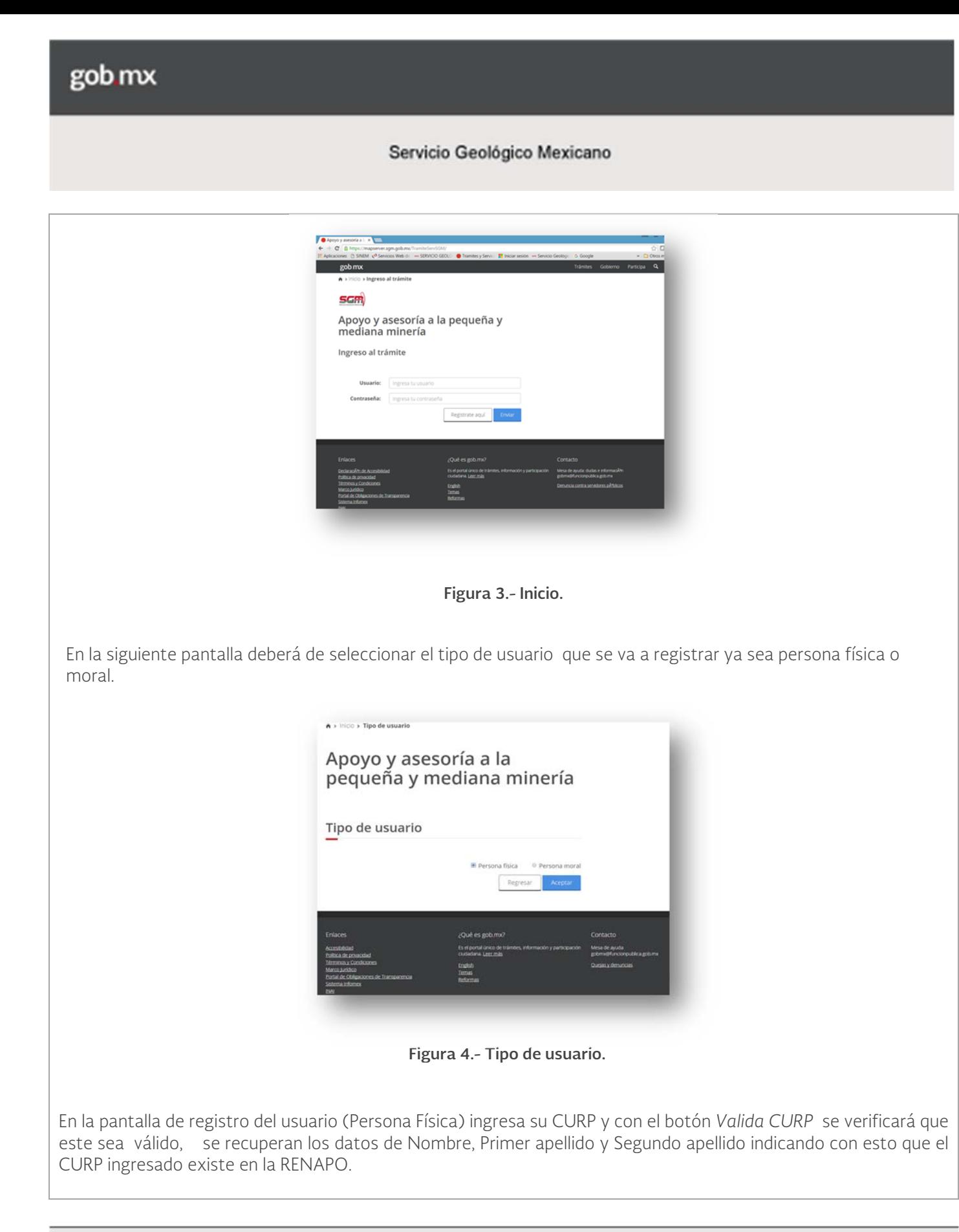

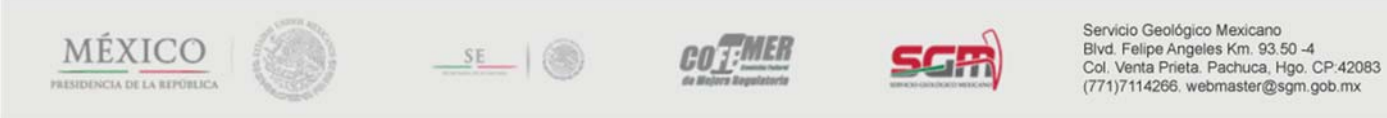

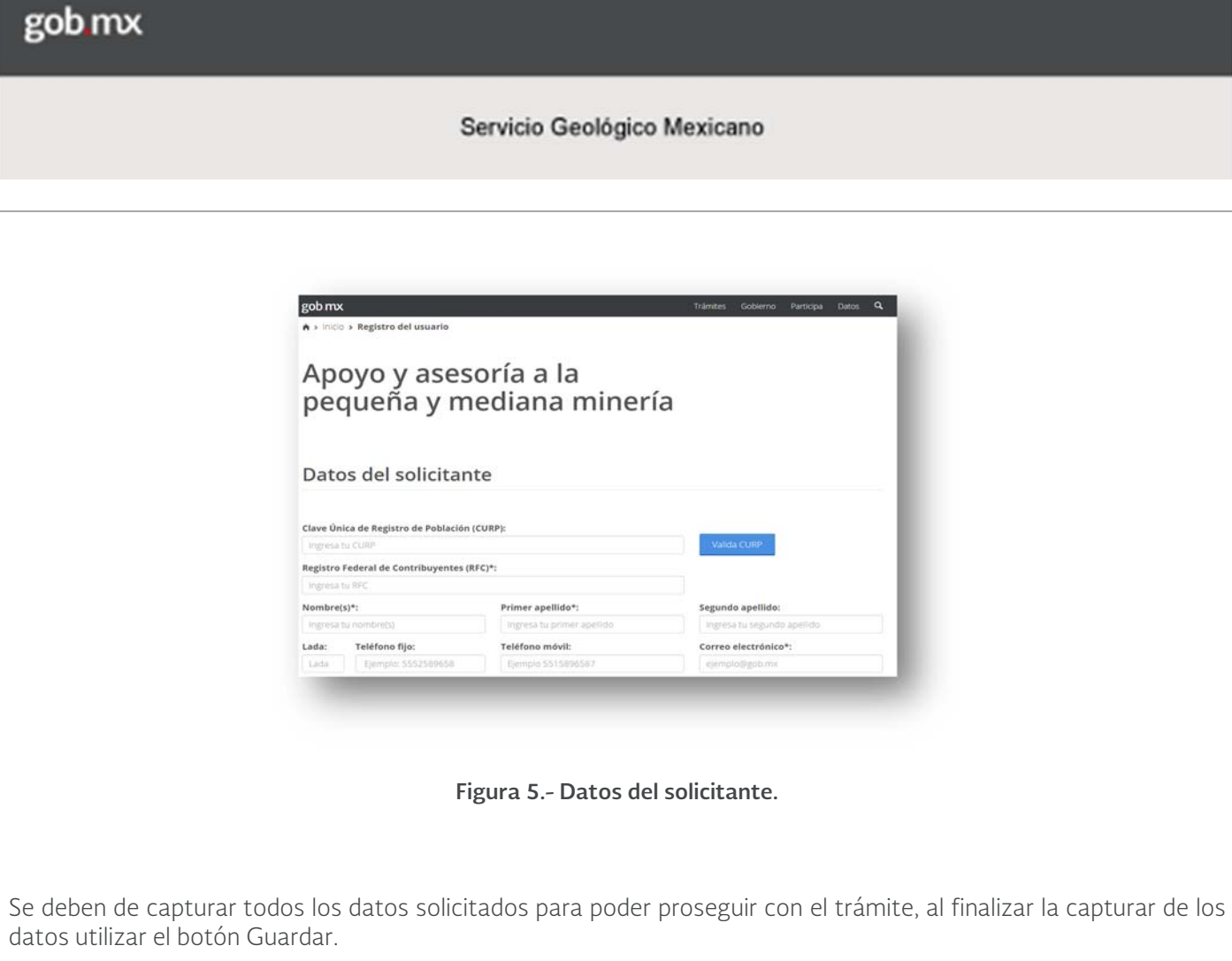

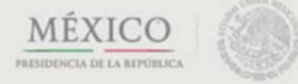

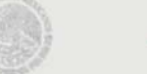

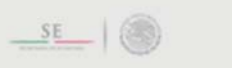

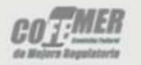

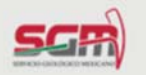

# Servicio Geológico Mexicano

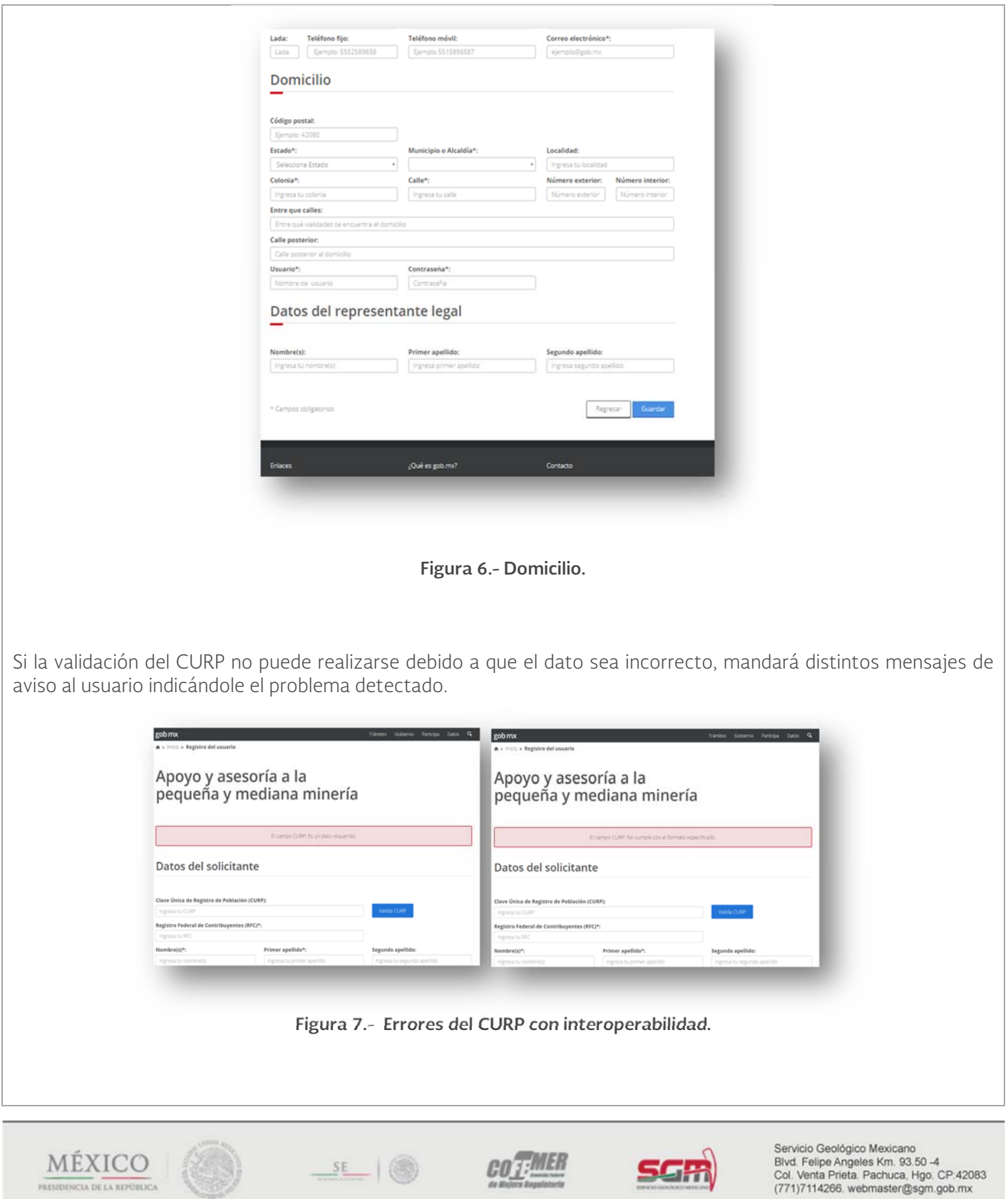

Es importante mencionar que los datos marcados con (\*) son obligatorios, el RFC debe ser válido así como el email. Si los datos son incorrectos o quedan campos obligatorios vacíos va a mostrarse un mensaje de error hasta que todos los campos sean capturados.

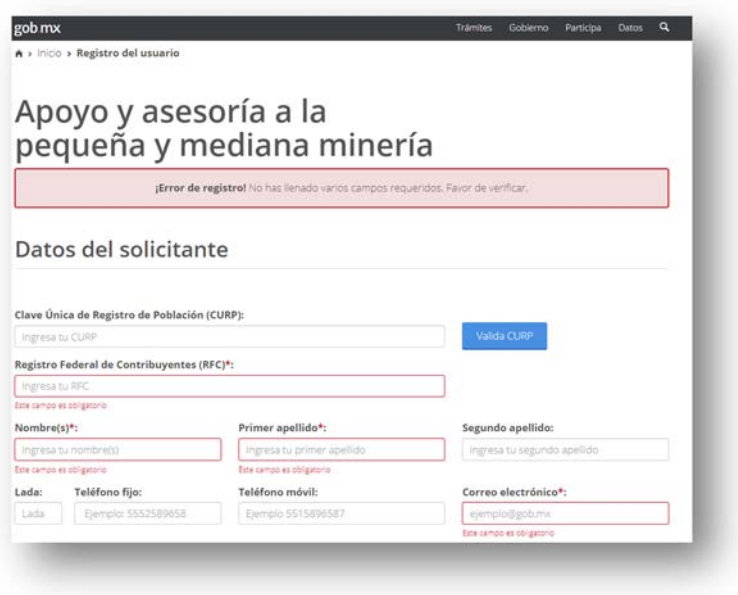

**Figura 8.- Errores de registro.** 

Al momento de guardar los datos se muestra la pantalla con los datos del usuario si es necesario cambiar algún dato hacerlo en esta pantalla para posteriormente dar clic en el botón de Confirmar datos.

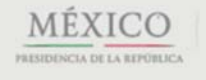

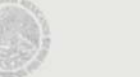

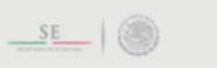

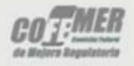

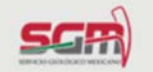

#### Servicio Geológico Mexicano

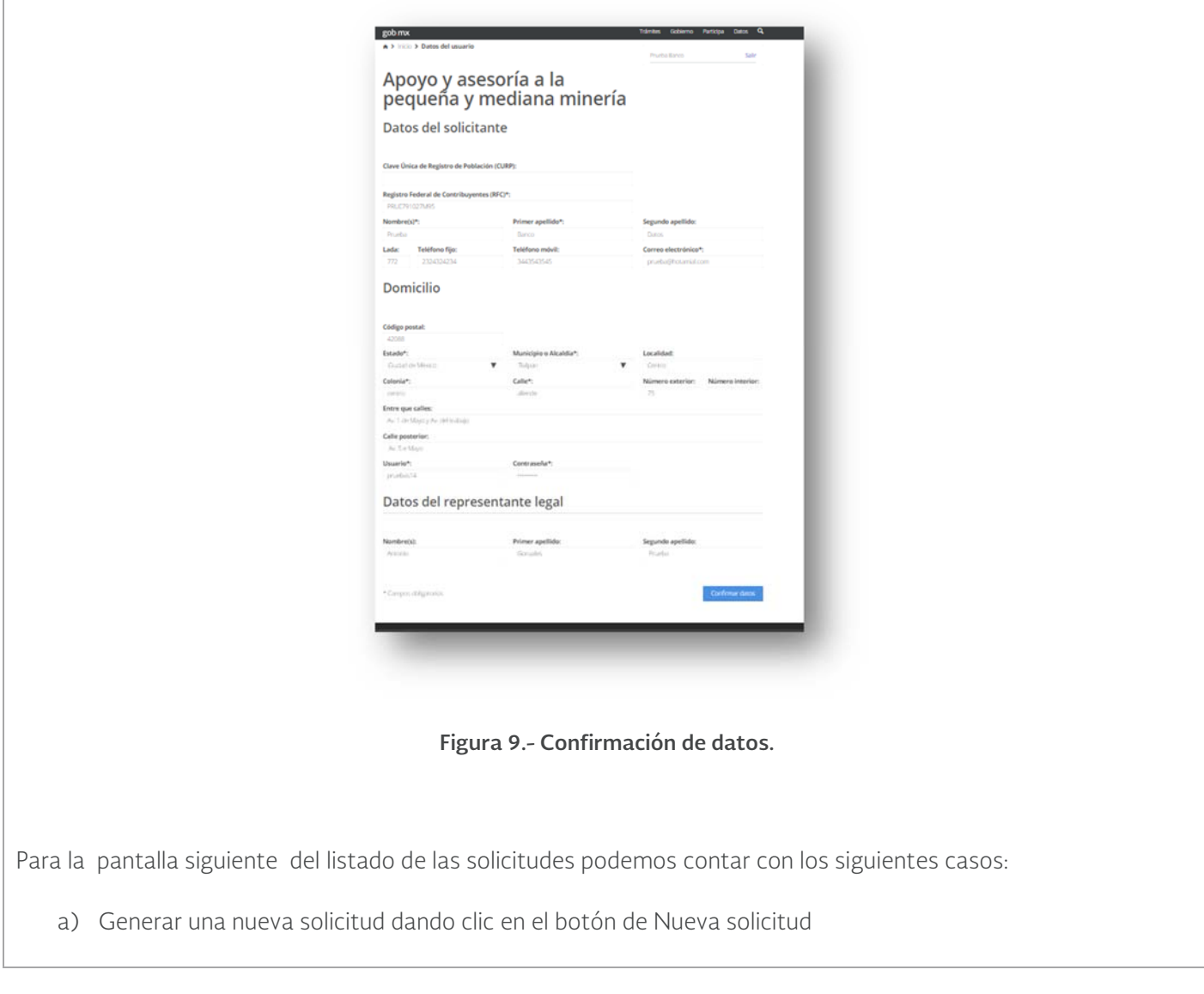

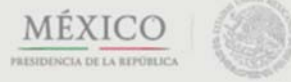

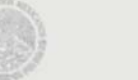

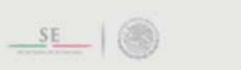

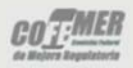

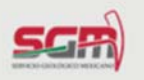

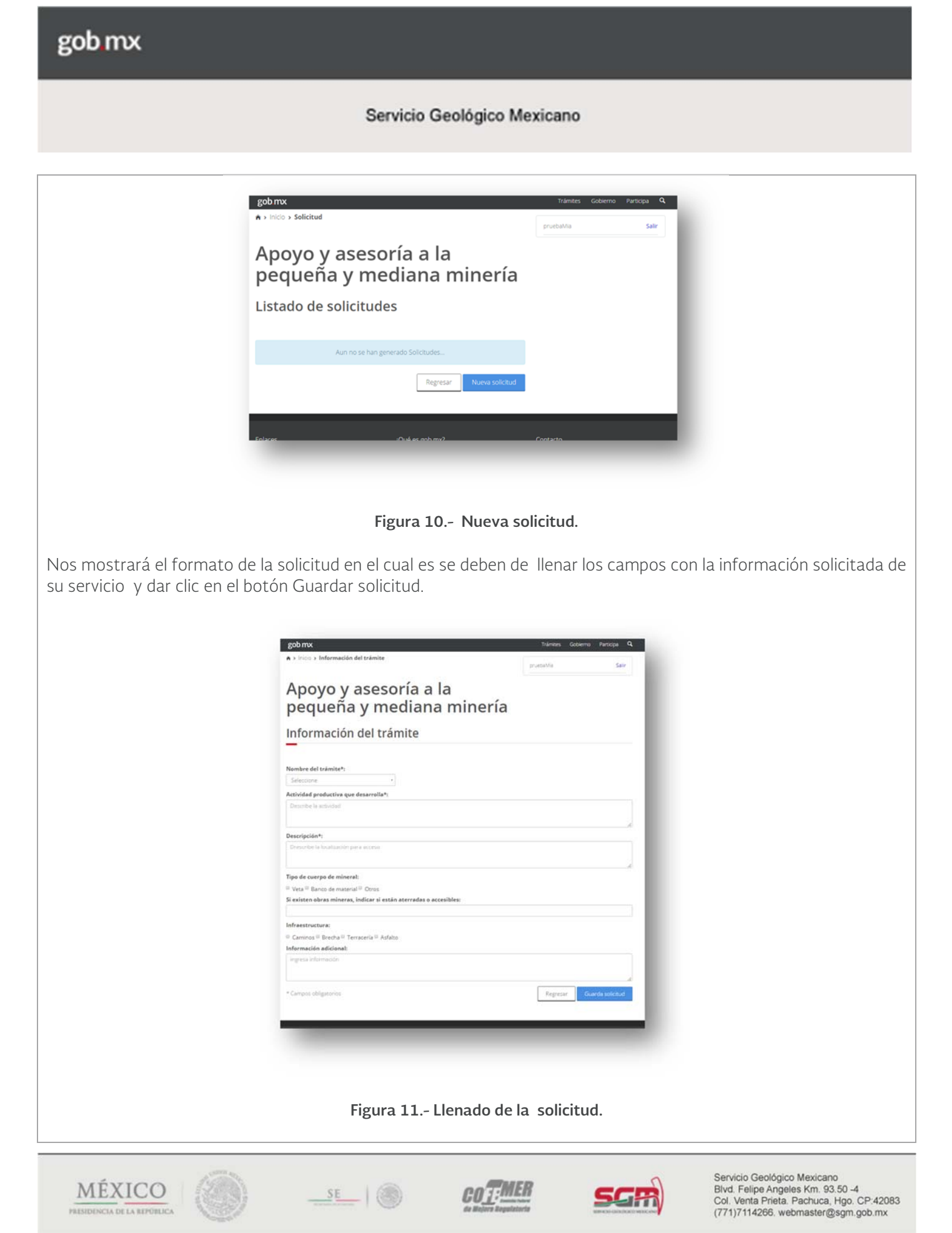

# Servicio Geológico Mexicano

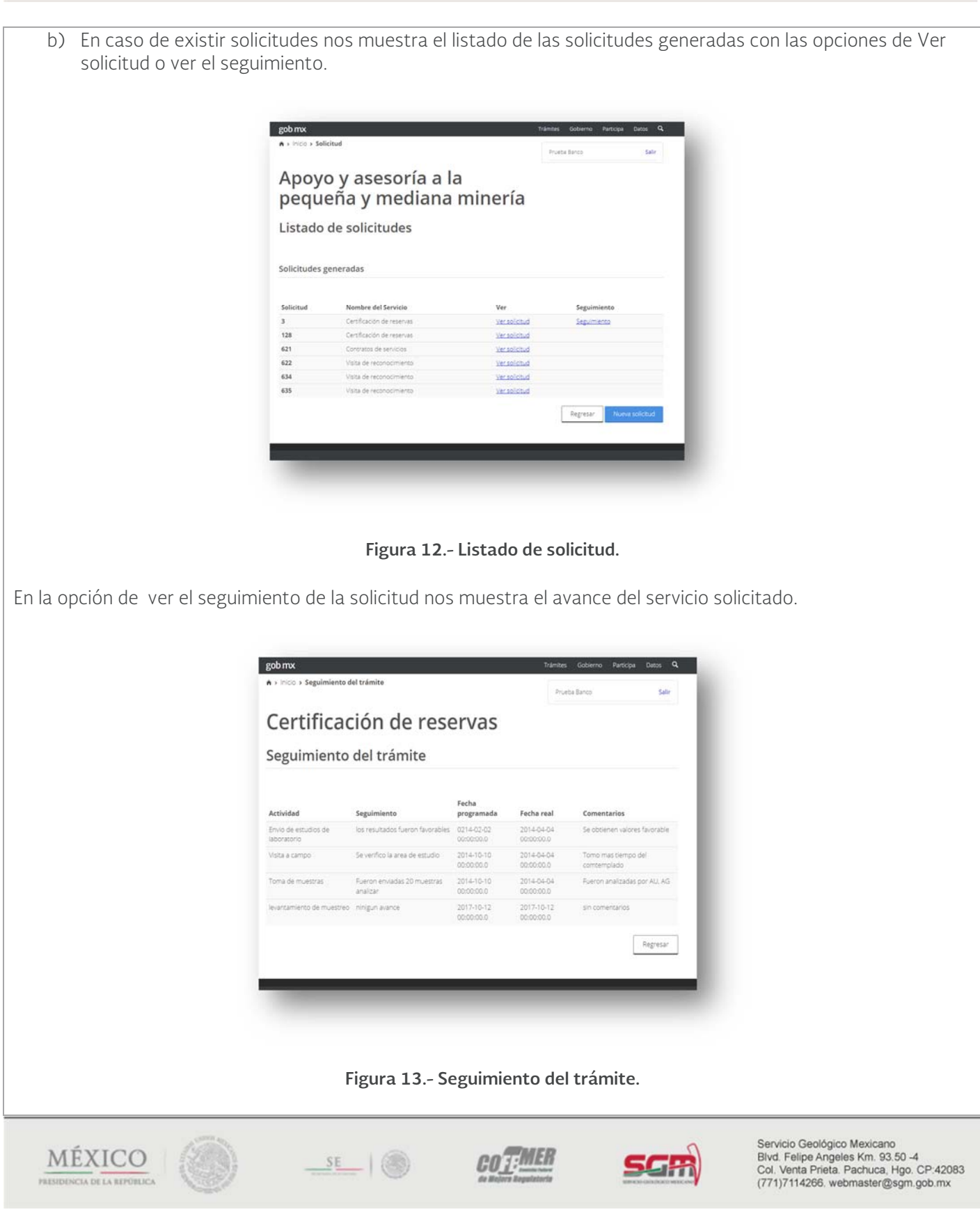

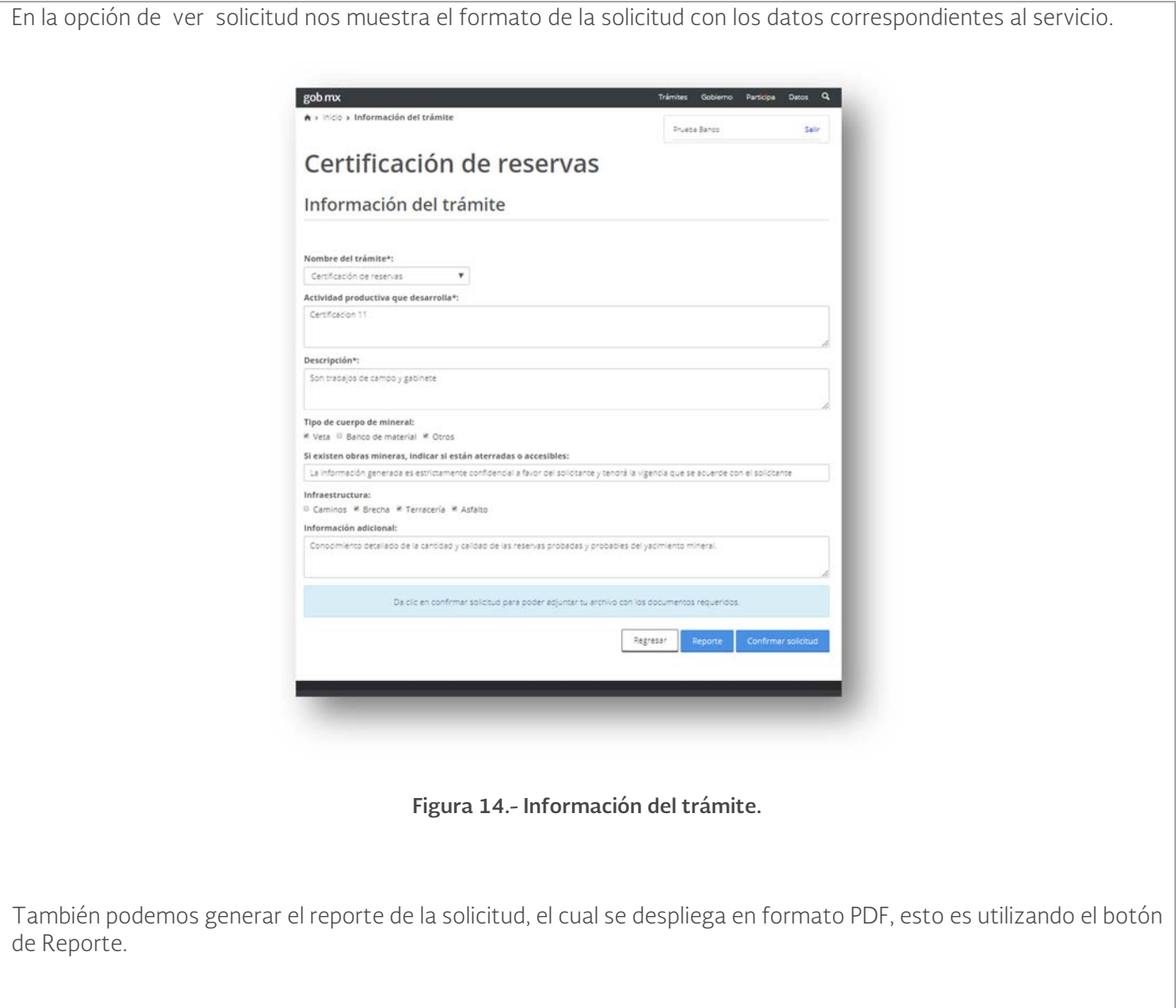

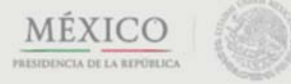

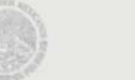

 $\underline{\phantom{a}}$   $\underline{\phantom{a}}$   $\underline{\phantom{a}}$ 

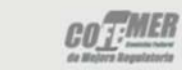

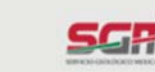

# Servicio Geológico Mexicano

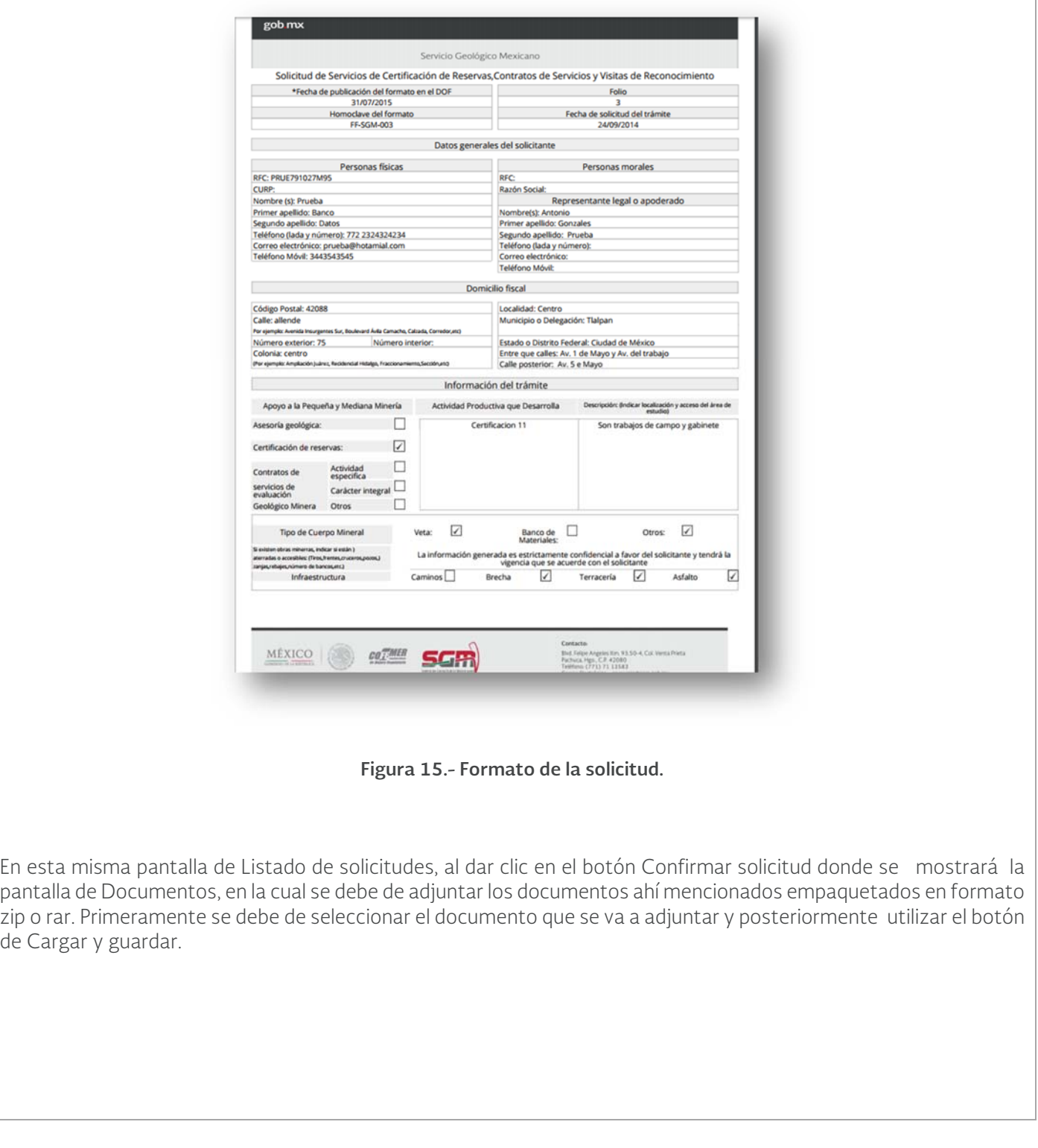

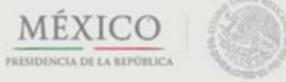

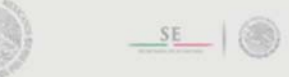

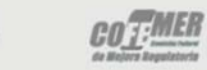

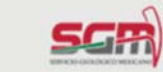

Servicio Geológico Mexicano

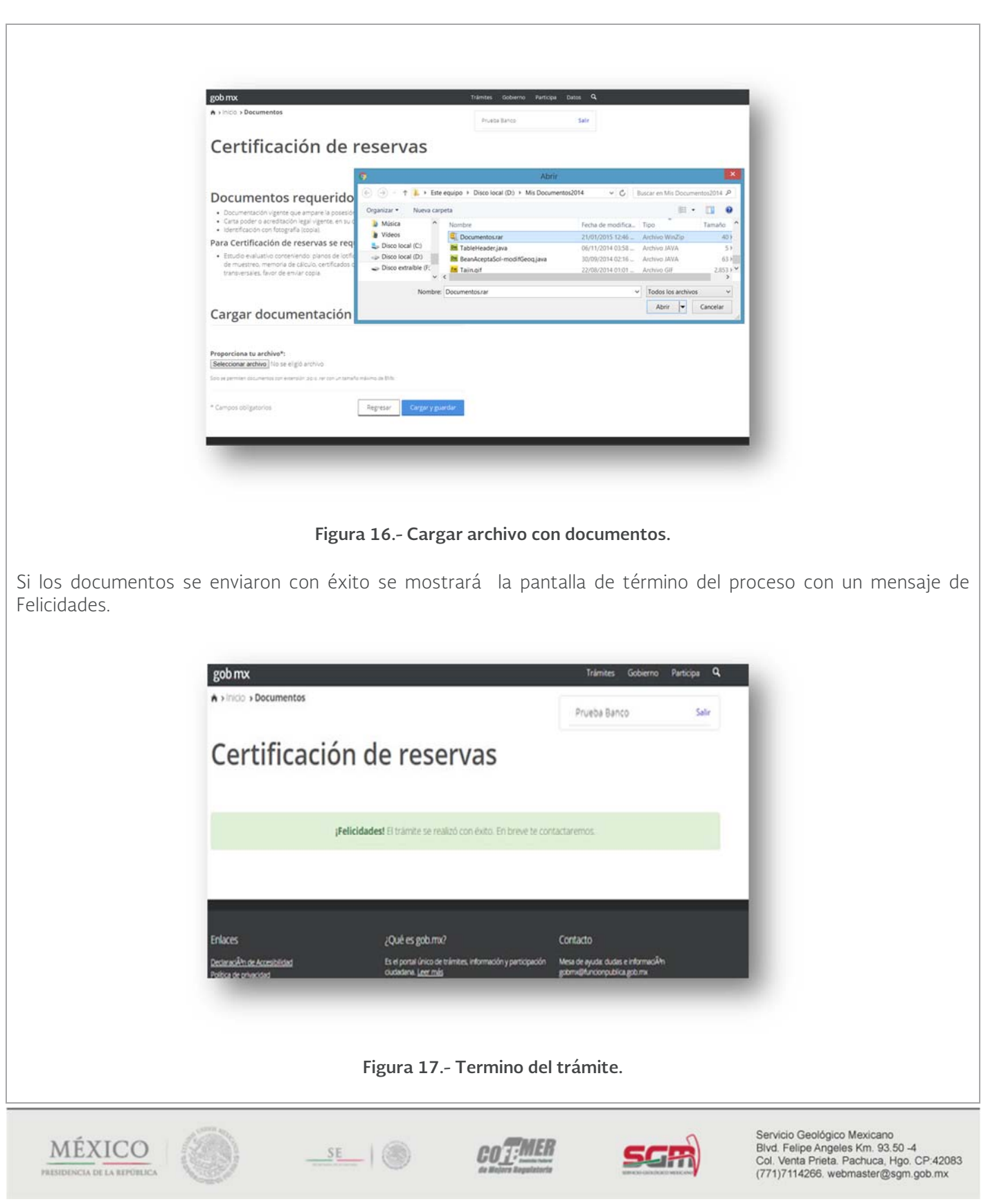

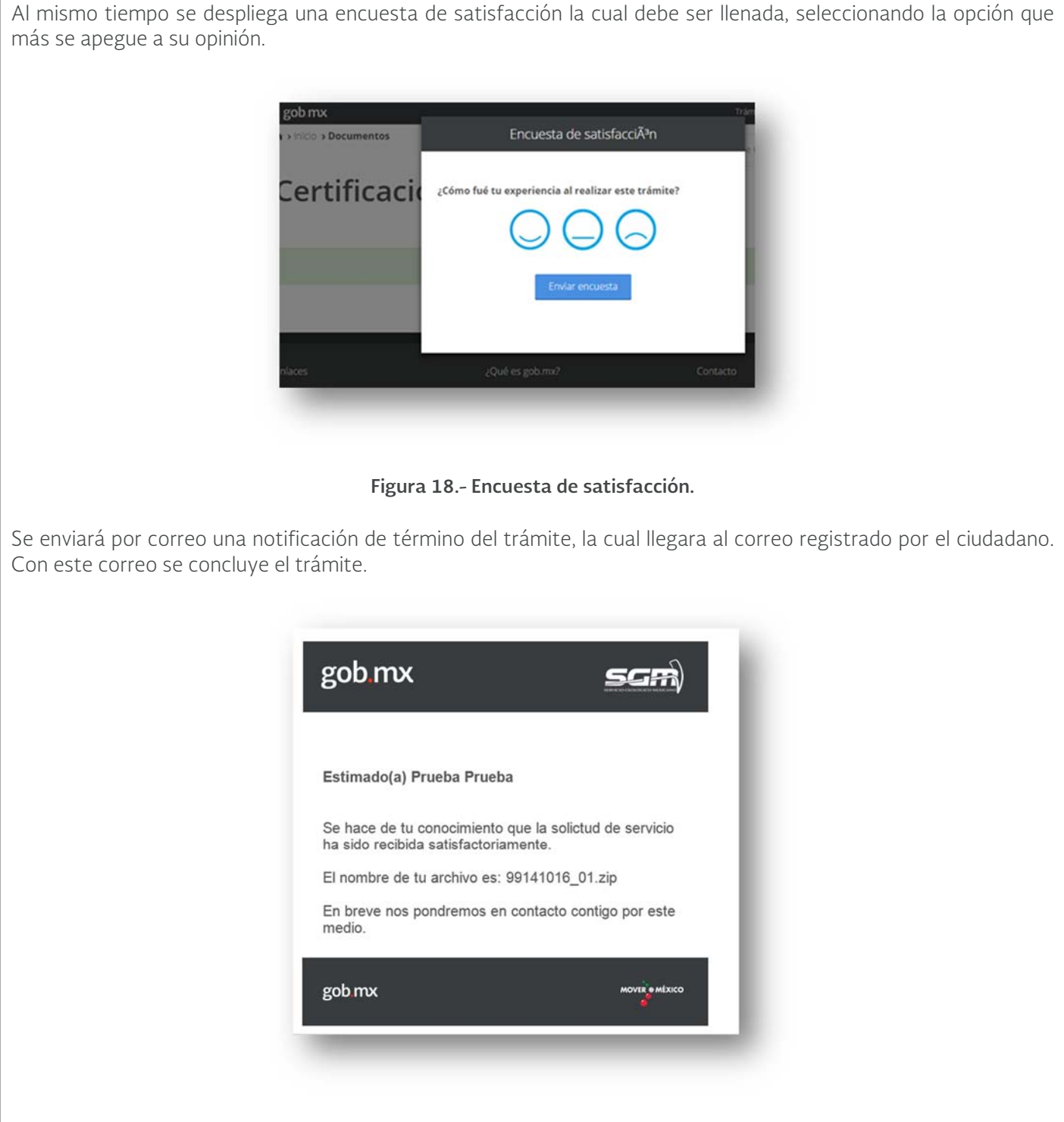

**Figura 19.- Notificación del trámite por correo electrónico.** 

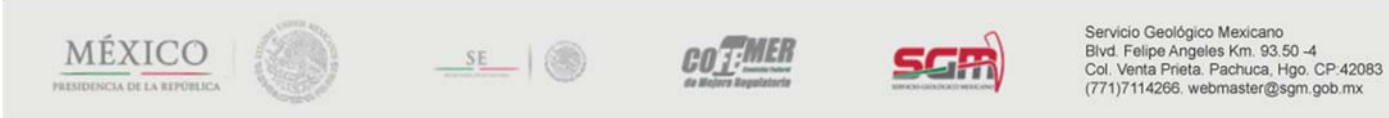